## **How to upload a photo on an Android device**

On your android device go into the Play Store and download Microsoft Teams for free.

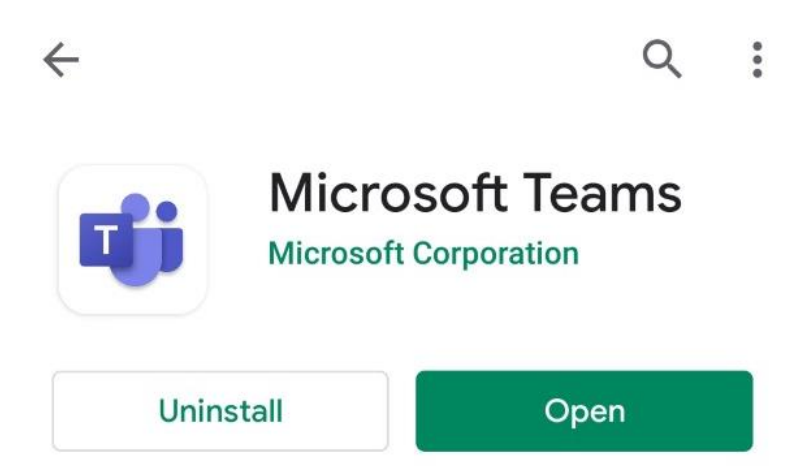

## **YOU WILL THEN NEED TO TAKE THE PHOTO OF THE WORK YOU REQUIRE TO UPLOAD BEFORE GOING ONTO THE APP.**

Before you go onto Microsoft Teams you will need to rename the photo so that your teacher is clear what the work is.

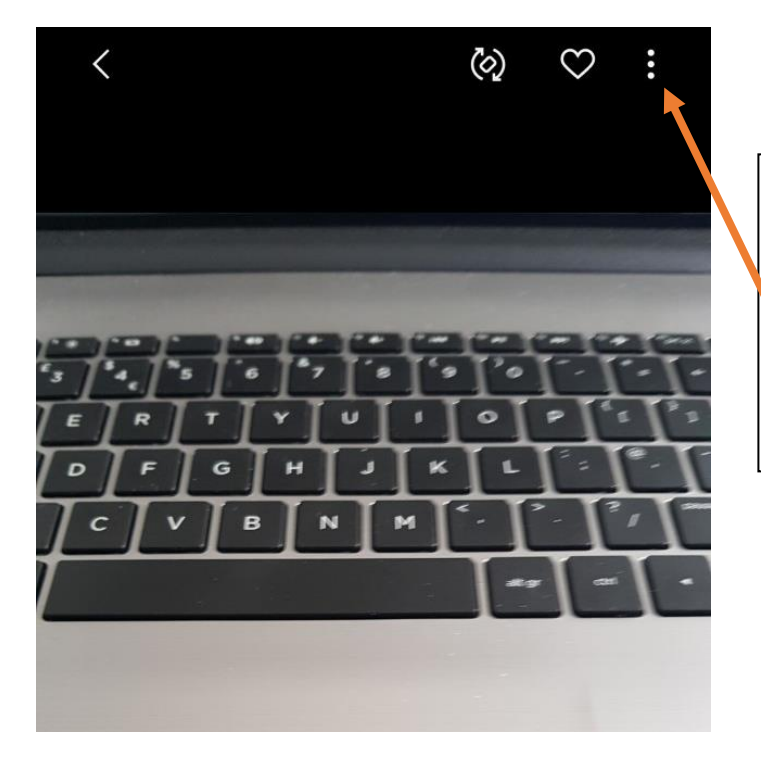

On your phone go to your photo gallery, select the photo(s) that you are going to upload.

Click on the 3 dots in top right corner.

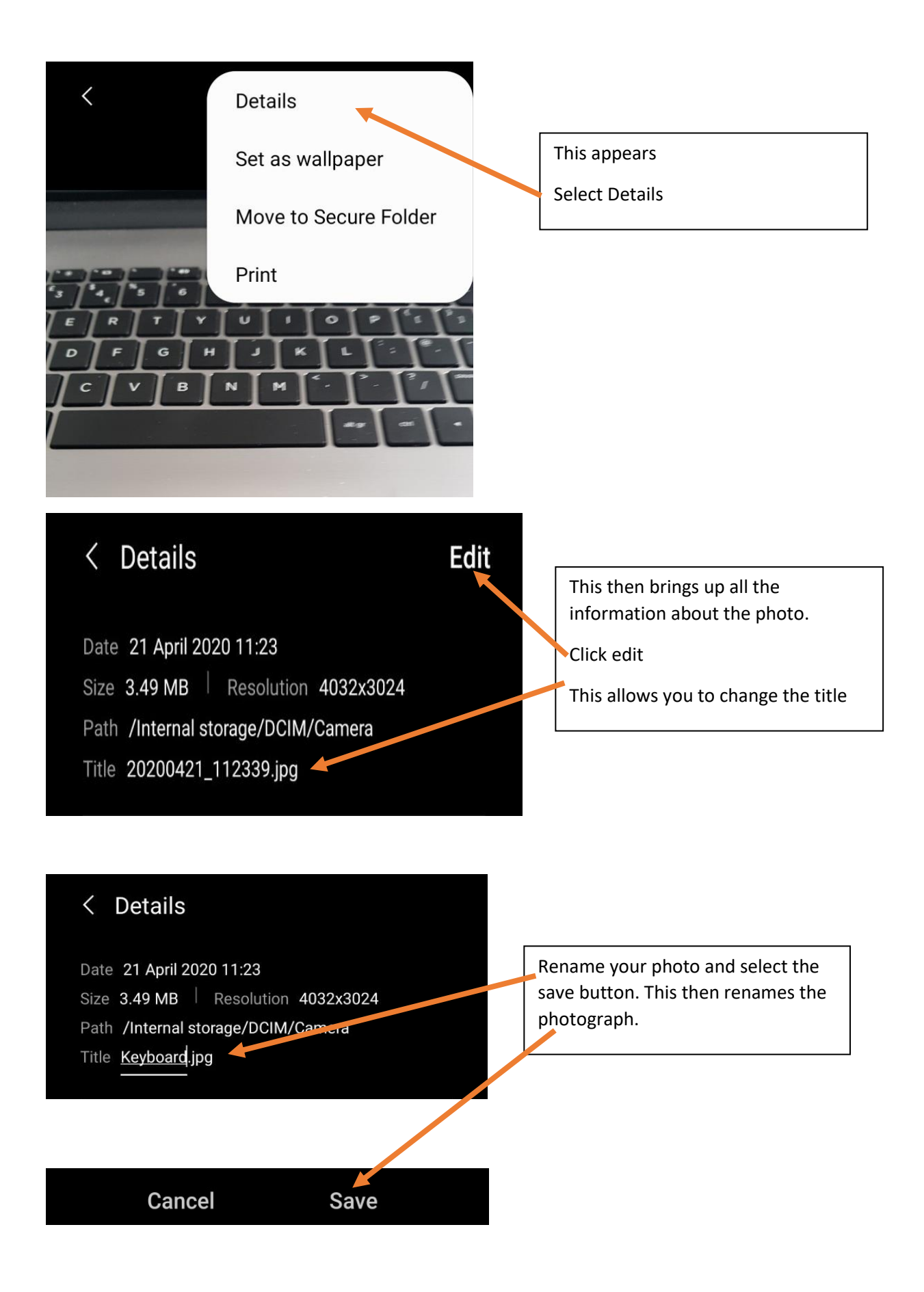

Open the Teams app from your app section on your device. You will need to login as you have on the school website.

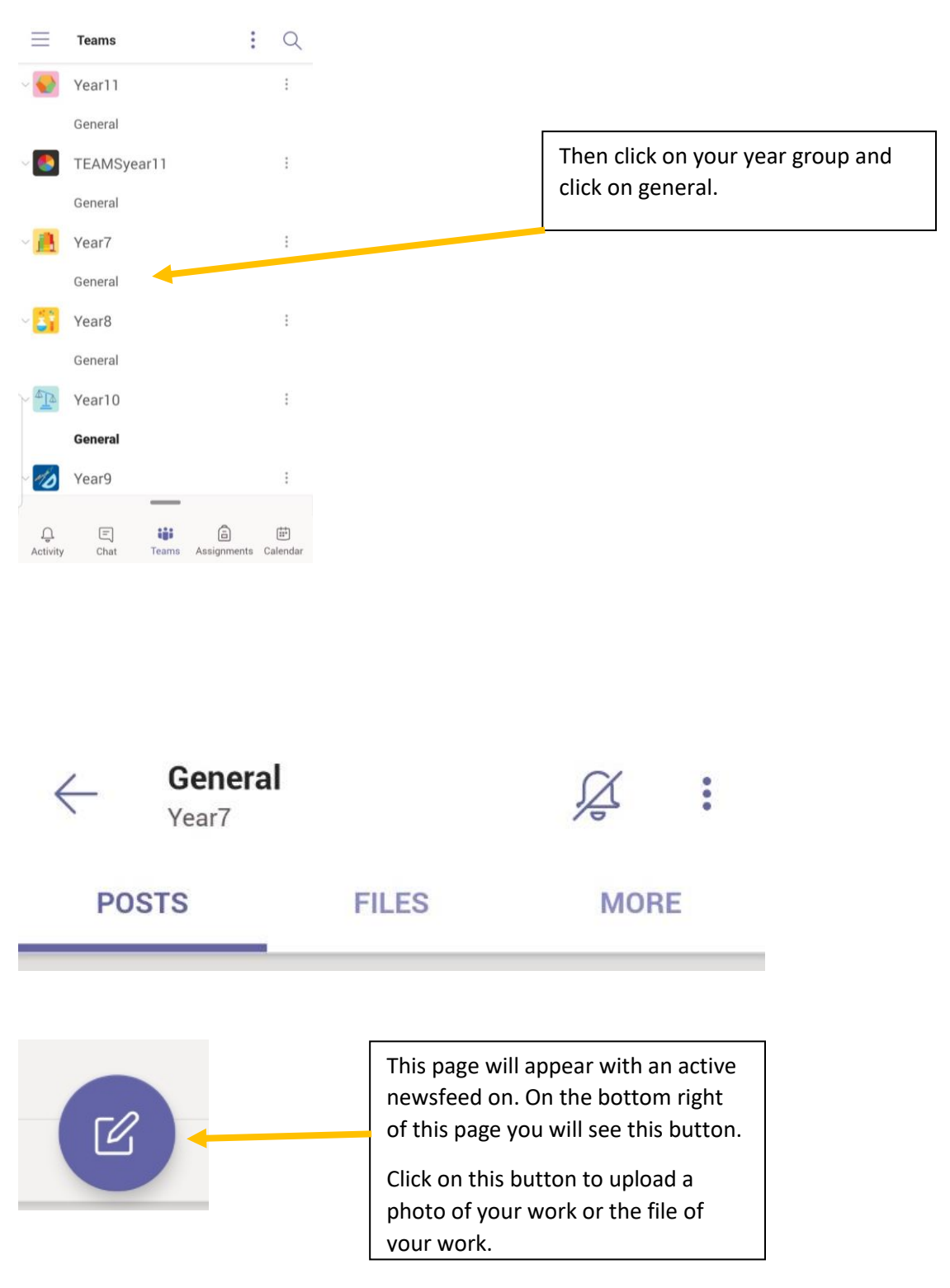

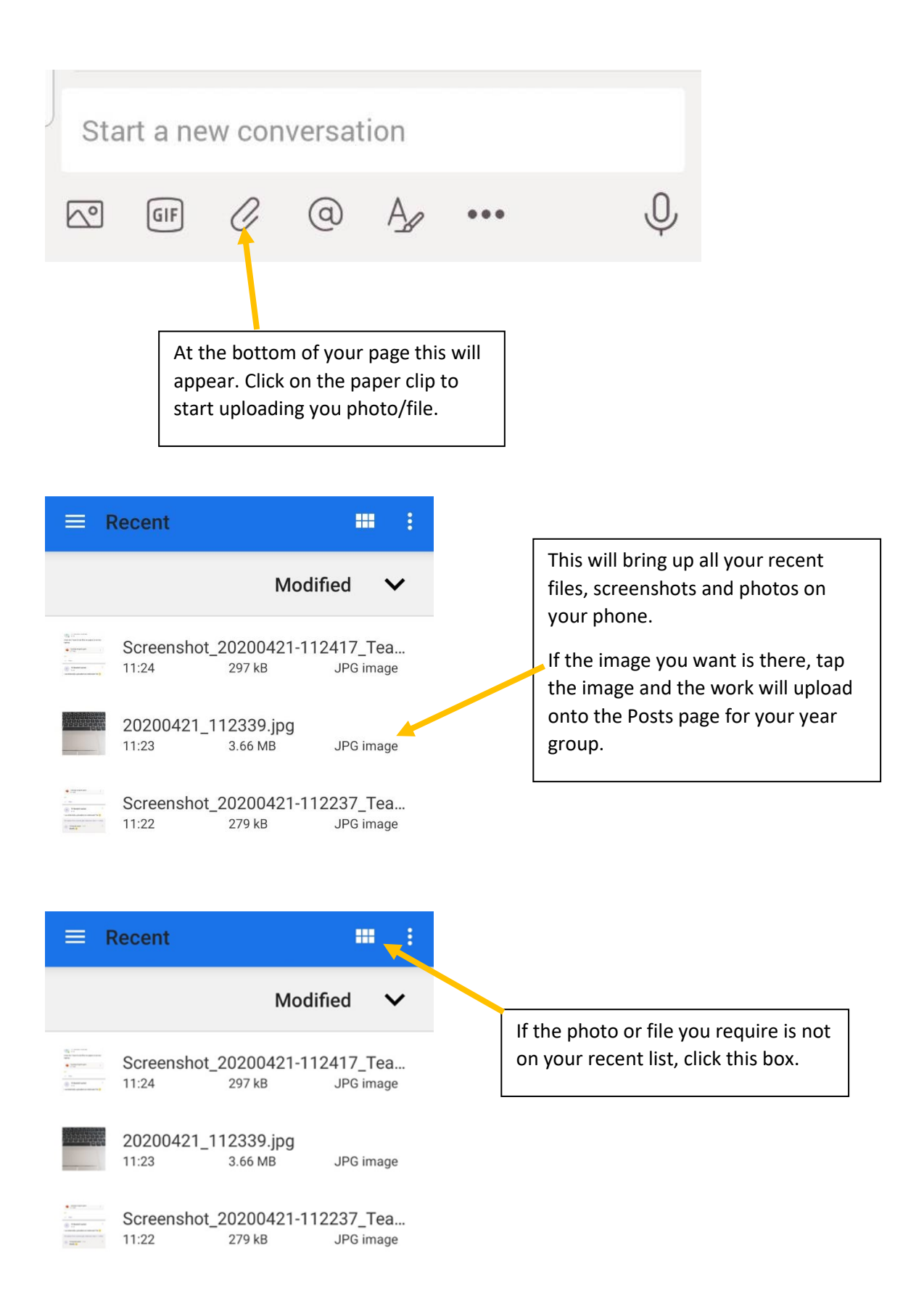

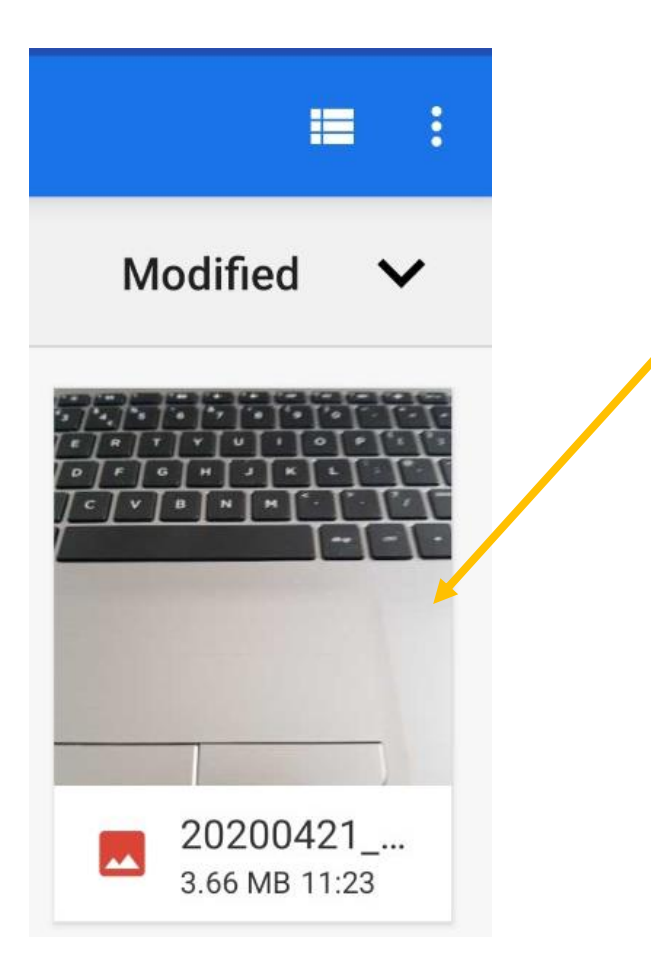

It then brings up a page of all your photo albums on your phone, so you can select what you want to upload on to teams.

Once you have found the image/file you require click on it and it will upload onto the Post area.